## **====== Installation du client Owncloud pour Windows ======**

[Télécharger le](http://163.172.214.170/dokuwiki/lib/exe/detail.php?id=start%3Ainstall_client&media=wiki:leg1.png) [client Owncloud](https://owncloud.org/install/) pour Windows

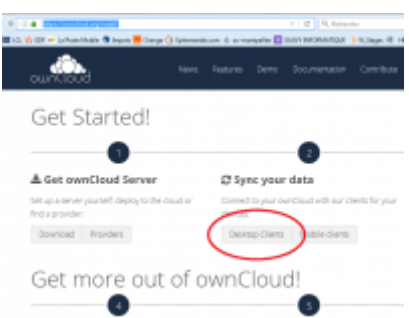

Puis lancer l'installation. Dans cette fenêtre inscrire l'adresse IP du serveur :<http://163.172.214.170>

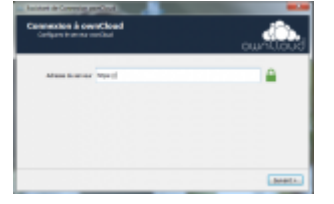

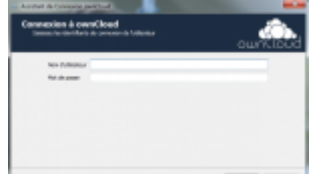

Indiquerdans la fenêtre suivante ont été fournis.

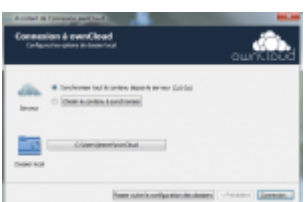

Danscette fenêtre

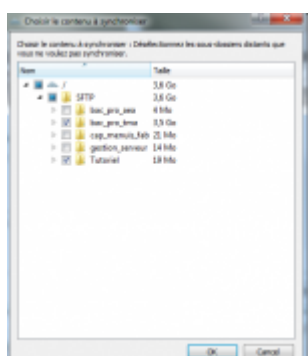

Danscette fenêtre

Sélectionner le dossier correspondant à votre(vos) formation(s) et tous les autres dossiers sauf "gestion serveur". Il est possible de modifier ce choix après l'installation dans les paramètres de l'application. Après validation vous revenez à la fenêtre précédente. Le bouton situé à coté de "Dossier local" permet de changer l'emplacement du dossier dans lequel sera enregistré la copie des fichiers.

From: <http://163.172.214.170/dokuwiki/>- **Utilisation du serveur**

Permanent link: **[http://163.172.214.170/dokuwiki/doku.php?id=start:install\\_client&rev=1471877098](http://163.172.214.170/dokuwiki/doku.php?id=start:install_client&rev=1471877098)**

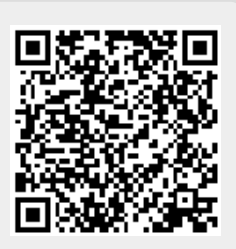

Last update: **2016/08/22 16:44**